## ●ワンタイムパスワードの利用開始【スマートフォン機種変更後】

ワンタイムパスワード認証をご利用になるには、ワンタイムパスワードの利用開始操 作が必要となります。

新しいスマートフォンにワンタイムパスワードアプリをダウンロードします。(各ア プリストアより)

以下は、信用金庫のインターネットバンキングのログイン画面以降の手順となります。

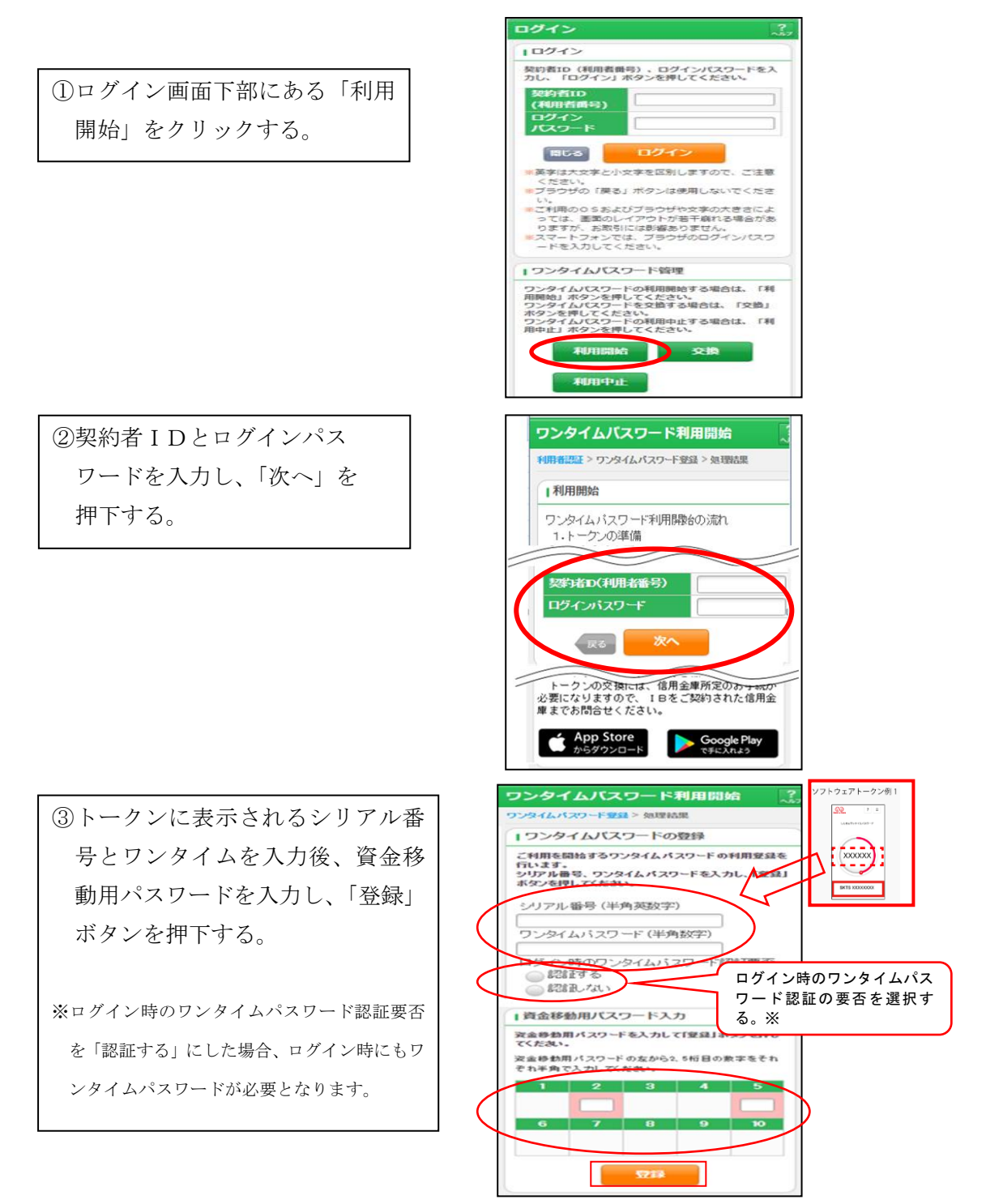

④以上で、利用開始作業は終了と なります。以後、お取引する際 は、ワンタイムパスワードでの 認証となります。

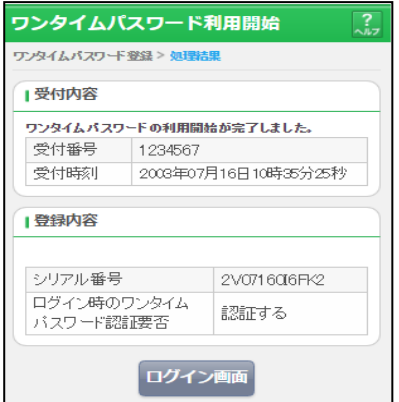

※表示画面はサンプル画面のため、実際の画面とは異なります。

以上でご利用開始操作は完了です。

次回より、振込や収納サービス等の各種お取引の際にワンタイムパスワードが必要と なります。

※ログイン時のワンタイムパスワード認証要否を「認証する」にした場合、ログイン時 にもワンタイムパスワードが必要となります。

## ◆ワンタイムパスワードの利用開始【バンキングアプリ機種変更後】

ワンタイムパスワード認証をご利用になるには、ワンタイムパスワードの利用開始操作が 必要となります。事前準備として、ご利用のスマートフォンに「しんきん(個人)ワンタ イムパスワード」をインストールしてください。

① バンキングアプリにログインしま す。ログイン後の画面の右下にある メニューから「契約者情報変更」を 選択する。

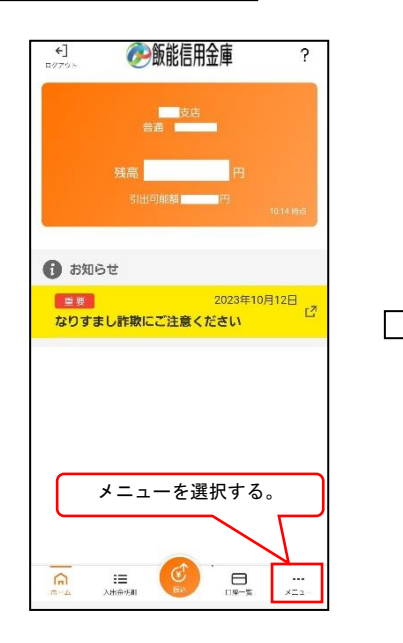

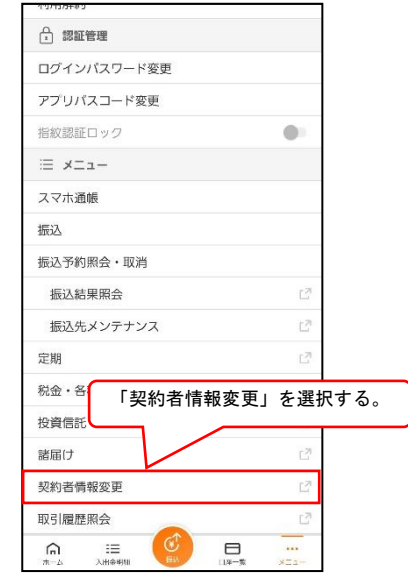

② 契約者情報変更のメニューから 「ワンタイムパスワード利用開始」 を選択する。

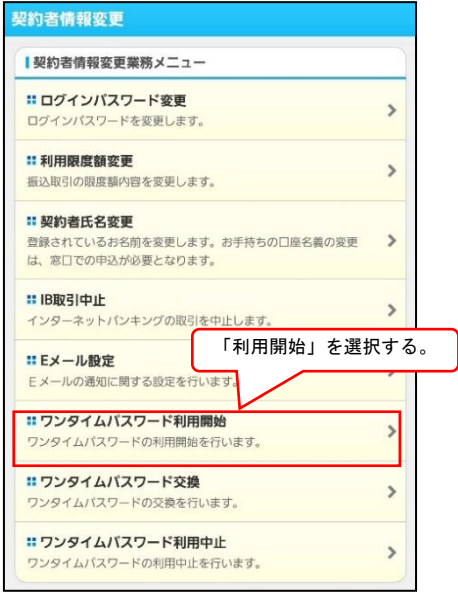

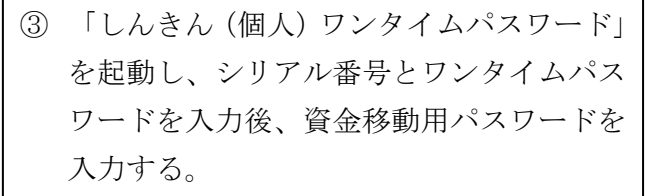

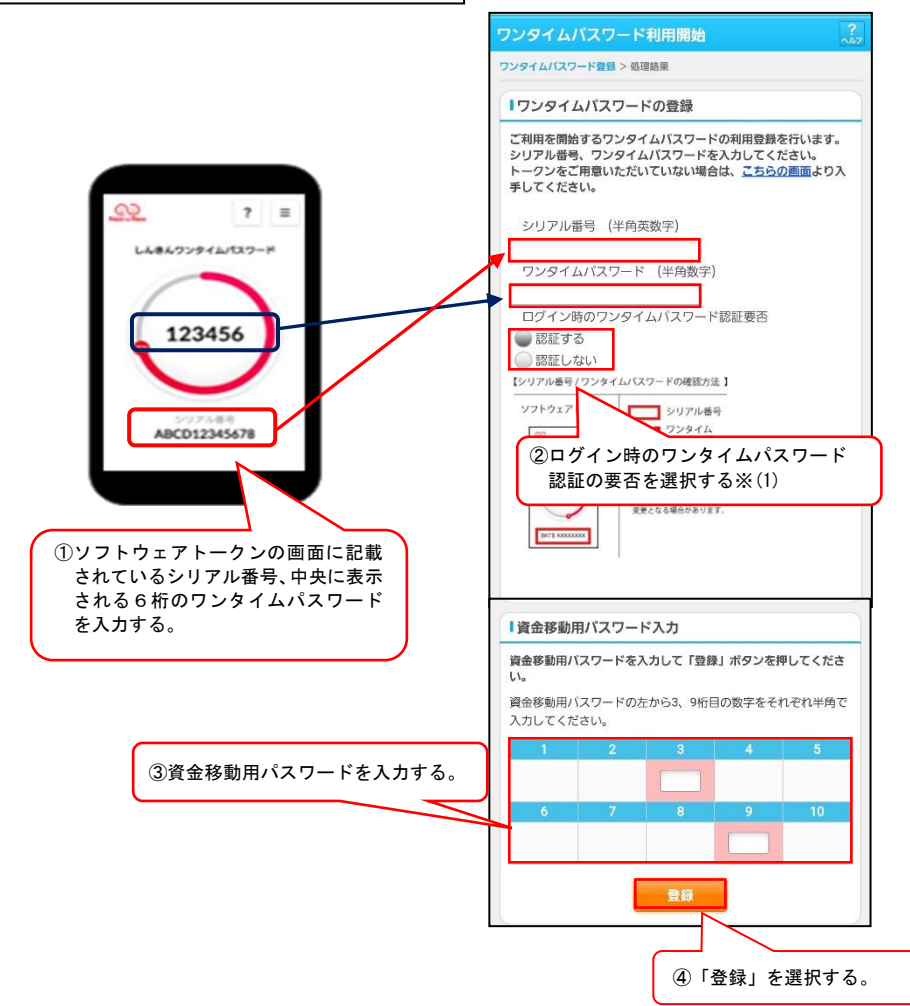

※(1)ログイン時のワンタイムパスワード認証要否を「認証する」にした場合、ログイ ン時にもワンタイムパスワードが必要となります。

以上でご利用開始操作は完了です。

次回より、振込や収納サービス等の各種お取引の際にワンタイムパスワードが必要と なります。